# INSIGNIA 10.1" Wi-Fi Android™ Tablet

NS-15AT10

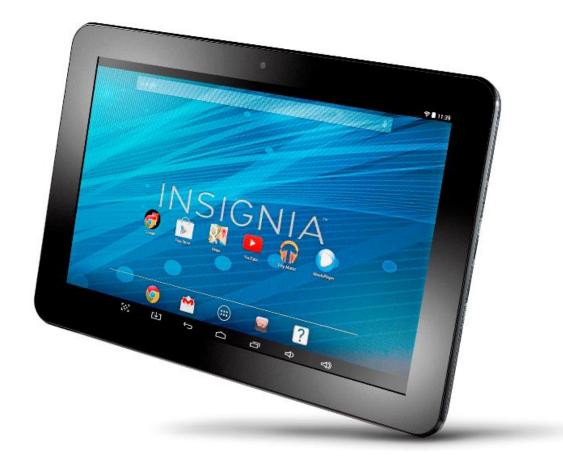

Before using your new product, please read these instructions to prevent any damage.

# Table of Contents

| Welcome                                  | 4    |
|------------------------------------------|------|
| Features                                 | 4    |
| Package contents                         |      |
| Product overview                         |      |
| Get started                              |      |
| Charge the battery                       |      |
| Turn on your tablet for the first time   |      |
| Understand the basics                    | . 9  |
| Turn your tablet on or off               | 10   |
| Restart your tablet                      |      |
| Adjust the volume                        |      |
| Navigate with on-screen function buttons |      |
| Use the Recents screen                   |      |
| Use the keyboard<br>Download apps        |      |
| Capture and view a screenshot            |      |
| View a status item or notification       |      |
| Check for updates                        | 16   |
| Change basic settings                    | .17  |
| Customize the Home screen                |      |
| Customize the lock screen                |      |
| Set the date and time                    |      |
| Adjust the screen brightness             |      |
| Adjust the power saving settings         |      |
| Adjust system sounds                     |      |
| Select your language                     | 25   |
| Connect to a computer                    | .28  |
| Transfer or download an e-book           | . 28 |
| Set up wireless connections              | .28  |
| Connect to a Wi-Finetwork                | 28   |
| Add a Wi-Finetwork                       |      |
| Check network status                     |      |
| Use the Internet                         |      |
| View web pages                           |      |
| View web pages                           |      |
| Copy text on a web page                  |      |
| Check and clear history                  |      |
| Manage downloads                         | 35   |

www.insigniaproducts.com

| Manage bookmarks                        |    |
|-----------------------------------------|----|
| Use email                               | 37 |
| Set up an email account                 |    |
| Manage email accounts                   |    |
| Create an email                         | 40 |
| Use Gmail™                              |    |
| Set up a Gmail account                  |    |
| View a Gmail                            | 42 |
| Create a Gmail                          |    |
| Create and manage contacts              | 44 |
| Use the calendar                        |    |
| Work with photos and video              |    |
| Use the camera                          |    |
| View photos and video<br>Edit photos    |    |
| Share photos or videos                  |    |
| Listen to music                         |    |
| Control playback                        |    |
| Manage storage space                    |    |
| View storage space                      |    |
| Clear app cache and data                | 50 |
| Uninstall apps<br>Free up storage space |    |
| Reset to default settings               |    |
| Troubleshooting                         | 53 |
| Maintenance                             | 54 |
| Specifications                          | 54 |
| Customer support                        |    |
| Safety information                      |    |
| Legal notices                           |    |
| One-Year Limited Warranty               |    |
|                                         | -  |

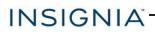

# Welcome

Thank you for purchasing an Insignia 10.1" Wi-Fi Android™ Tablet (NS-15AT10). Your tablet is a state of the art Android design that will give you reliable and trouble-free performance.

# Features

Familiarize yourself with your tablet's features below.

### Wi-Fi Connectivity

Connect to the Internet wherever you are with the latest Wi-Fi technology.

#### 10.1" Touch Screen

The screen responds to your touch instantly.

#### **Third-party Application Support**

Install a large number of third-party applications on your tablet.

#### Built-in Cameras

Use the built-in front and back cameras as a webcam or to record videos.

#### Built-in G-sensor

Rotate the tablet to automatically switch between landscape and portrait modes.

#### Entertainment

Enjoy music, movies, pictures, and e-books on a single device.

### PACKAGE CONTENTS

- 10.1" Wi-Fi Android™ Tablet
- Micro USB cable
- AC power adapter
- Quick Setup Guide
- Important Information

### PRODUCT OVERVIEW

Front

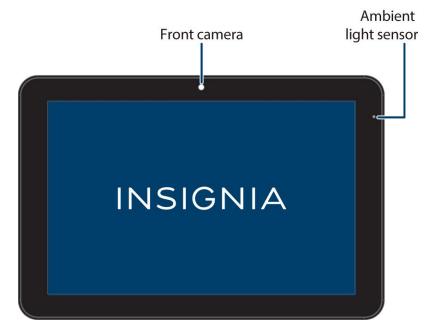

### Back

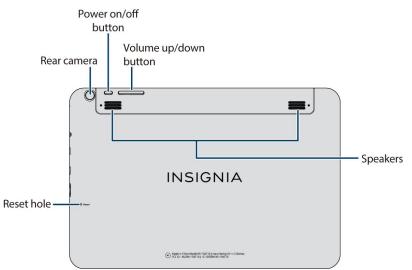

www.insigniaproducts.com

| Side          |     |                                |
|---------------|-----|--------------------------------|
| Micro H       | DMI | jack                           |
| Earphone jack | М   | icro USB port                  |
| Microphone    |     | microSD <sup>™</sup> card slot |

| Item                  | Description                                                                                                    |
|-----------------------|----------------------------------------------------------------------------------------------------|
| Front camera          | Take pictures or record video. See Use the camera (on page 44).                                                                                                    |
| Ambient light sensor  | Detects the light level to automatically adjust your tablet's brightness.                                                                                            |
| Reset hole            | Insert a paper clip if your tablet freezes.                                                                                                    |
| Rear camera           | Take pictures or record video. See Use the camera (on page 44).                                                                                                    |
| Power on/off button   | Press briefly to lock or unlock the screen.<br>Press and hold to turn your tablet on/off.<br>Press and hold for ten seconds to restart your<br>tablet if it freezes. |
| Volume up/down button | Press to increase or decrease the volume.                                                                                                    |
| Speakers              | Plays audio from your tablet.                                                                                                    |
| Microphone            | Speak into the microphone to capture your voice.                                                                                                    |
| Earphone jack         | Connect 3.5 mm headphones to listen to audio.                                                                                                    |
| Micro HDMI jack       | Connect your tablet to a TV or other devices with a micro HDMI cable.                                                                                                |
| Micro USB port        | Connect the micro USB charging cable to charge your tablet.                                                                                                    |
| microSD™ card slot    | Insert a microSD card to increase your tablet's memory.                                                                                                    |

### HOME SCREEN

See <u>Navigate with gestures (on page 11)</u> for information on using the touch screen. See <u>Navigate with on-screen function buttons (on page 12)</u> for information on navigating on your tablet.

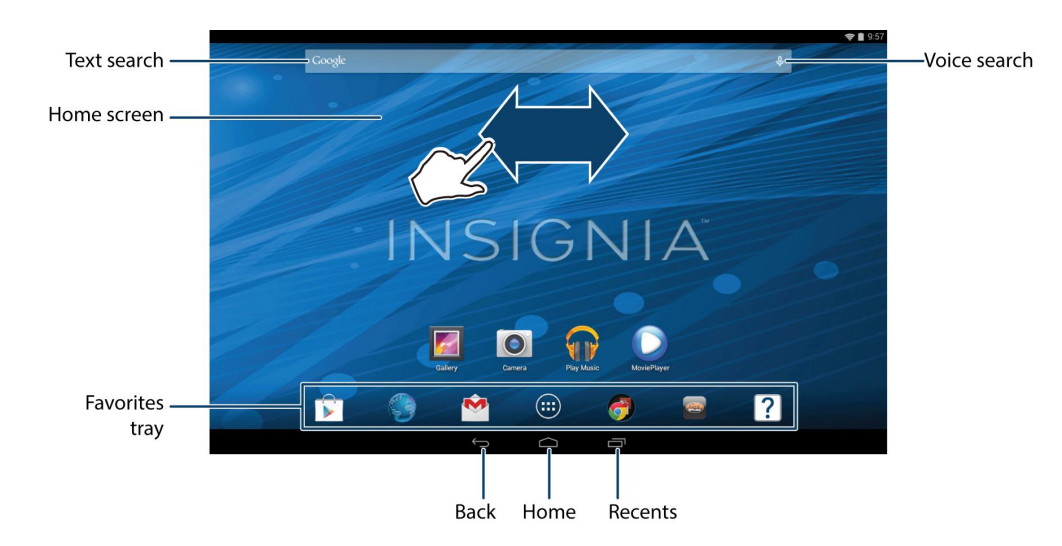

www.insigniaproducts.com

### Status items

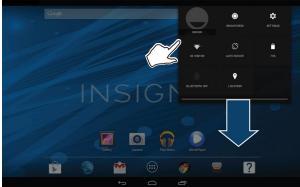

### Notifications

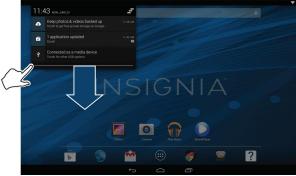

# Get started

This section has resources to help you start using your tablet right away. You can also check out **Features (on page 4)** to familiarize yourself with your new tablet. For more information about using and customizing your tablet, see **Understand the basics (on the facing page)** and **Change basic settings (on page 17)**.

### CHARGE THE BATTERY

When charging your tablet battery for the first time, use your tablet until the battery is completely empty, then charge it fully before using it again. This will help increase your battery's efficiency and life. After the first time, charge your battery when is less than 15% full.

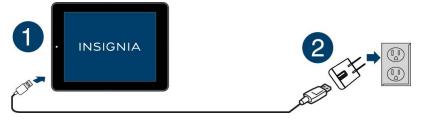

- 1. Insert the micro USB cable into your tablet's micro USB port.
- 2. Insert the other end into the AC power adapter, then connect it to a power outlet. **Note:** It takes about four hours to fully charge your tablet.

### **Conserve battery power**

- Turn off Wi-Fi when you aren't using it.
- . Lower the screen brightness. See Adjust the screen brightness (on page 24).
- Close apps that you aren't using. See Use the Recents screen (on page 13).
- If your tablet is inactive, your tablet sleeps with the screen off (depending on the screen timeout setting. See <u>Customize the lock screen (on page 20)</u>). Press <sup>(b)</sup> to wake it up.

#### Helpful tips

- For the best battery performance, use your tablet often.
- Make sure that you charge it at least once a month.
- Use the power adapter that came with your tablet for charging.
- You can use your tablet while it is being charged. However, to conserve your tablet's battery life, it isn't recommended.

### TURN ON YOUR TABLET FOR THE FIRST TIME

1. Press and hold the O button on the back of your tablet until you see the *Welcome* screen.

| Welcome                 |  |
|-------------------------|--|
|                         |  |
| English (United States) |  |
|                         |  |

 Select your language, then follow the instructions on the screen to complete setup. Note: You can use your tablet without connecting to the Internet and signing into a Google<sup>™</sup> account, but you won't be able to use the Play Store or receive software updates.

# Understand the basics

Learn the basics about customizing and navigating your tablet, plus other helpful features.

### TURN YOUR TABLET ON OR OFF

### Turn on your tablet

• Press and hold the 🖒 button. Your tablet turns on.

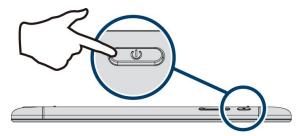

#### Note

If you don't touch your tablet for a while (depending on the screen timeout setting), it may sleep with the screen off. Press 🖒 briefly to wake it up.

### Turn off your tablet

1. Press and hold the O button until the *Power off* screen opens.

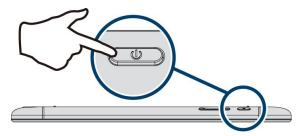

2. Touch **OK**. Your tablet turns off.

| Power off                 |    |
|---------------------------|----|
| Do you want to shut down? |    |
| Cancel                    | ок |

### RESTART YOUR TABLET

• If your tablet freezes, press and hold down the O button for 10 seconds to restart it. Your stored data and customized settings aren't affected.

#### Note

To reset your tablet back to factory settings, see Reset to default settings (on page 53).

### ADJUST THE VOLUME

#### Note

See Adjust system sounds (on page 25) for more information.

• Press the volume + or – button to raise or lower the volume.

### NAVIGATE WITH GESTURES

| Gesture      | Action                                                                                                  |
|--------------|----------------------------------------------------------------------------------------------------|
| Touch        | Touch an application or other item with your finger to open or select it.                               |
| Touch & hold | Touch an item with your finger and hold it until your tablet responds.                                  |
| Double touch | Quickly touch an item on the screen twice.                                                              |
|              | Touch and hold an item with your finger, then move your finger to the position where you want the item. |
| Flick        | Quickly slide your finger either<br>vertically or horizontally across the<br>screen.                    |
| Pinch        | Pinch your fingers together or move them apart.                                                         |

# INSIGNIA<sup>-</sup>

| Gesture | Action                                                                                                    |
|---------|----------------------------------------------------------------------------------------------------|
|         |                                                                                                    |
| Rotate  | To change the screen orientation<br>from portrait to landscape (or from<br>landscape to portrait) turn your<br>tablet sideways.<br><b>Tip:</b> When entering text, you can<br>turn the tablet sideways to switch to<br>landscape mode and make the<br>keyboard bigger. |

### NAVIGATE WITH ON-SCREEN FUNCTION BUTTONS

| lcon     | Touch to                                                                                                    |
|----------|----------------------------------------------------------------------------------------------------|
| 8        | Start a text search on Google™.                                                                                   |
| <b>I</b> | Start a voice search on Google.                                                                                   |
| C        | Return to the previous screen.                                                                                    |
|          | Return to the home screen.                                                                                        |
|          | Open the list of recently used and running applications. See <b>Use the Recents screen (on the facing page)</b> . |
|          | View all apps installed on your tablet.                                                                           |
|          | Open the options menu.                                                                                            |
|          | Close the keyboard.                                                                                               |
|          | Open a drop-down menu.                                                                                            |

www.insigniaproducts.com

### USE THE RECENTS SCREEN

The *Recents* screen lets you quickly switch to recently used and open apps. If you have too many apps running, your tablet may run slower or shorten your battery life. Close an app to improve your tablet's performance.

• On the home screen, touch **Recents**. A list of the most recently used or running apps appears.

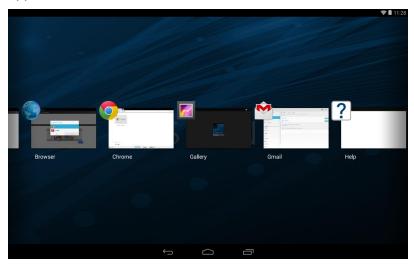

- To see more apps, flick the screen right or left.
- To open an app, touch the app's icon.
- To close an app, drag the app screen up or down.
- To view app information, touch and hold the app screen, then touch App info.

### USE THE KEYBOARD

The keyboard automatically opens when you start a program or select an item that needs text or numbers.

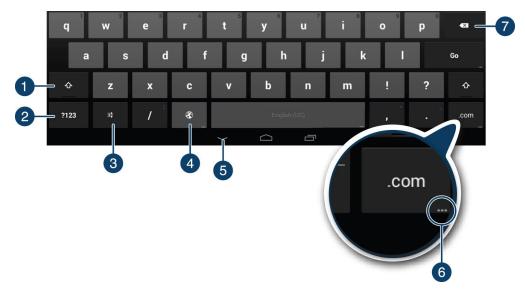

| # | lcon                | Description                                                                                        |  |
|---|---------------------|----------------------------------------------------------------------------------------------------|--|
| 1 | 4                   | Switch between uppercase or lowercase letters.                                                     |  |
| 2 | ?123                | Switch between number/symbol or text mode.                                                         |  |
| 3 | ţţ                  | Access keyboard settings.                                                                          |  |
| 4 | Ì                   | Change keyboard language. See Select your language (on page 25).                                   |  |
| 5 | Close the keyboard. |                                                                                                    |  |
| 6 | •••                 | Touch and hold any key with "" for more options.                                                   |  |
| 7 | ×                   | Touch to delete a character.<br>Touch and hold to delete all characters to the left of the cursor. |  |

- To insert a character, touch the character to the left of where you want it, then use the keyboard to type.
- To delete a character, touch to the right of it, then touch the delete key (7).
- When you don't need the keyboard, press  $\checkmark$ (5) at the bottom of the screen to close it.
- To adjust keyboard sound settings, see Adjust system sounds (on page 25).

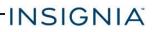

### DOWNLOAD APPS

#### Caution

To protect your tablet and personal data, only download apps from trusted sources.

You must connect to the Internet to download apps. See <u>Connect to a Wi-Fi network (on</u> page 28) for more information.

- 1. On the home screen, touch (1), then (1) Play Store.
- 2. Search for an app or browse the categories to find apps, then follow the on-screen instructions to install.

#### Notes

- If a third-party application does not work on your tablet, contact the app developer for more information.
- See Uninstall apps (on page 51) for information on permanently deleting an app.

### CAPTURE AND VIEW A SCREENSHOT

- To capture a screenshot, press and hold the O and **Vol** buttons at the same time.
- To view the screenshot:
  - 1. On the home screen, touch <sup>(iii)</sup>, then **<sup>[III]</sup> Gallery**.

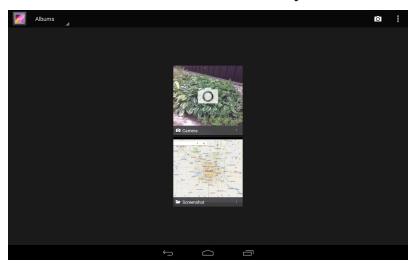

- 2. Touch the Screenshots folder.
- 3. Touch the thumbnail of the screenshot. See <u>View photos and video (on page 46)</u> for more information on navigating your photos.

### VIEW A STATUS ITEM OR NOTIFICATION

Status and notification information are located at the top of the screen.

www.insigniaproducts.com

- Drag your finger down from the upper-right corner of the screen to view status items (such as Wi-Fi, Bluetooth, and battery information).
- Drag your finger down from the upper-left corner to view notifications (such as email, calendar, and time).

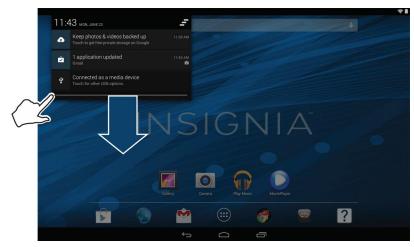

### CHECK FOR UPDATES

Make sure that you have the most up-to-date software.

### Update your tablet

#### Warning Back up your personal data before updating your tablet. Updates may delete your data.

- 1. On the home screen, touch 😳, then 🍄 Settings.
- 2. Under SYSTEM, touch About tablet.

|                |                                                                 | 🗢 🛢 11:41 |
|----------------|-----------------------------------------------------------------|-----------|
| < 🄯 About tabl | et                                                              |           |
|                | System Updates                                                  |           |
|                | Status<br>Status of the battery, network, and other information |           |
|                | Legal information                                               |           |
|                | Model number<br>NS-15AT10                                       |           |
|                | Android version<br>4.4.2                                        |           |
|                | Kernel version<br>3.10.33                                       |           |
|                | Build number<br>K0T49H.V01.00.00 release keys                   |           |
|                | Product version<br>1.0.0-release-keys                           |           |
|                |                                                                 |           |
|                |                                                                 |           |
|                |                                                                 |           |
|                |                                                                 |           |

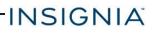

#### 3. Touch System Updates.

**Tip** Touch **ON** or **OFF** to let your tablet automatically check for updates.

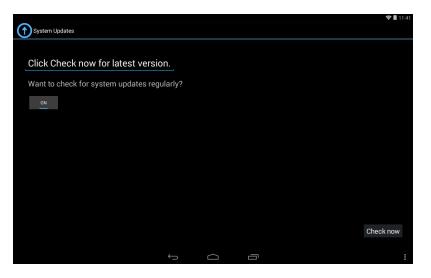

- 4. Touch Check now.
- 5. If an update is available, your tablet displays the update version information. Follow the onscreen instructions to install.

#### Update your apps

- 1. On the home screen, touch 😳, then 🖻 Play Store.
- 2. Touch the Play Store menu in the upper-left corner, then touch My apps.
- 3. Select the app you want to update from the menu on the left under *Updates*. **Note:** If there is no *Updates* heading, all your apps are up-to-date.

#### Tip

Touch the **Allow automatic updating** check box (to let your tablet automatically update the app in the future.

- 4. Touch the app to open the app page, then touch **UPDATE**.
- 5. Touch **CONTINUE** or **ACCEPT** if you agree to the app permissions. Your app is updated.

# Change basic settings

Customize settings on your tablet to fit your personal taste.

### CUSTOMIZE THE HOME SCREEN

### Change the wallpaper

1. Touch and hold on the home screen until a menu appears.

| Choose | Choose wallpaper from |  |  |
|--------|-----------------------|--|--|
|        | Gallery               |  |  |
|        | Live Wallpapers       |  |  |
| *      | Photos                |  |  |
|        | Wallpapers            |  |  |

- 2. Touch:
  - **Gallery**—To select a picture saved to your tablet.
  - Live Wallpapers—To select a preset animated wallpaper.
  - Photos—To select a photo.
  - Wallpapers—To select a preset wallpaper.
- 3. Touch the wallpaper you want to use, then touch **Set wallpaper**.

### Add an item to the home screen

- 1. Touch 😳 to show all apps.
- 2. Touch and hold the app you want to add until it moves to the home screen.

#### Move a home screen item

- 1. Touch and hold the item you want to move until it's highlighted.
- 2. Drag the item to where you want it, then release your finger.

#### Remove a home screen item

#### Note

Removing an item from the home screen doesn't delete the app. See Uninstall apps (on page 51).

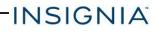

- 1. Touch and hold the item you want to remove until it is highlighted.
- 2. Drag the item to **X Remove** until it turns red, then release your finger.

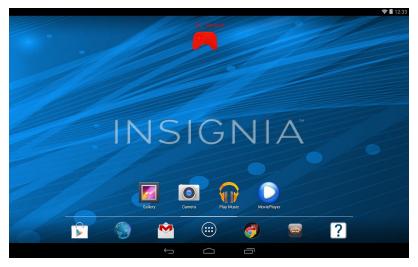

#### Create a folder

- 1. Touch and hold the app you want to move into a folder until it is highlighted.
- 2. Drag the app on top of another app until a black circle appears, then release your finger. A folder is created.

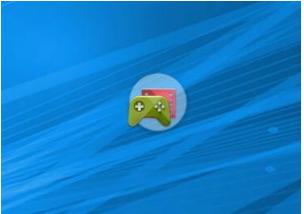

3. Touch the folder to open it, then touch **Unnamed Folder** to open the keyboard and name the folder. Touch **DONE** when finished.

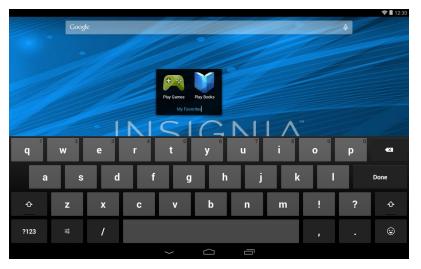

4. To add more items, drag them into the folder.

#### Note

To remove apps from a folder, open the folder, touch and hold the app, then drag it back to the home screen. The folder is deleted when only one app is left inside.

### CUSTOMIZE THE LOCK SCREEN

#### Add a widget

Tip For information on changing your screen lock, see <u>Set and use the screen lock (on page 22)</u>.

- 1. On the home screen, touch 🐵, then 🍄 Settings.
- 2. Under PERSONAL, touch Security.
- 3. Under SCREEN SECURITY, touch Enable widgets. A check mark appears on the right.

|              |                      | 🗢 🛯 12:34 |
|--------------|----------------------|-----------|
| ( 🔯 Security |                      |           |
|              | SCREEN SECURITY      |           |
|              | Screen lock<br>Slide |           |
|              | Enable widgets       |           |
|              |                      |           |

4. Press O to put your tablet to sleep, then press O again to wake it up. The lock screen opens.

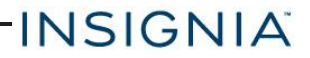

5. Drag existing widgets to the right until you see a +.

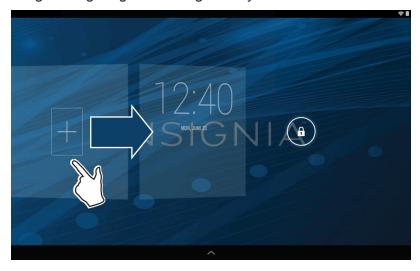

- 6. Touch + (add widget), then unlock your tablet (if needed).
- 7. Select the widget you want from the list.

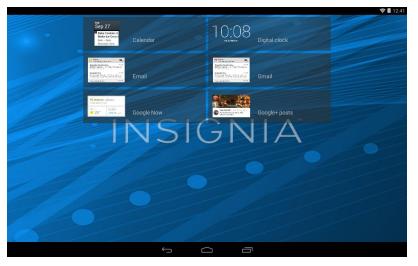

#### **Remove a widget**

- 1. From the lock screen, find the widget that you want to remove, then touch and hold it until the **X** icon appears.
- 2. Drag the widget over the X icon until it turns red, then release.

#### Note

Removing an item from the lock screen doesn't delete the widget.

### SET AND USE THE SCREEN LOCK

### Change your lock type

- 1. On the home screen, touch 😳, then 🍄 Settings.
- 2. Under PERSONAL, touch Security.

|              |                                                                                 | ╤ 🛢 2:50 |
|--------------|---------------------------------------------------------------------------------|----------|
| < 🔯 Security |                                                                                 |          |
|              | SCREEN SECURITY                                                                 |          |
|              | Screen lock<br>Slide                                                            |          |
|              | Enable widgets                                                                  |          |
|              | Owner info                                                                      |          |
|              | PASSWORDS                                                                       |          |
|              | Make passwords visible                                                          |          |
|              | DEVICE ADMINISTRATION                                                           |          |
|              | Device administrators<br>View or deactivate device administrators               |          |
|              | Unknown sources Allow installation of apps from unknown sources                 |          |
|              | Verify apps<br>Disallow or warn before installation of apps that may cause harm |          |
|              | CREDENTIAL STORAGE                                                              |          |
|              | Storage type<br>Hardware backed                                                 |          |
|              |                                                                                 |          |
|              |                                                                                 |          |

3. Under SCREEN SECURITY, touch Screen lock.

|              |             |   |        |   | 💝 🛢 2:51 |
|--------------|-------------|---|--------|---|----------|
| ( 🄯 Choose s | creen lock  |   |        |   |          |
|              | None        |   |        |   |          |
|              | Slide       |   |        |   |          |
|              | Face Unlock |   |        |   |          |
|              | Pattern     |   |        |   |          |
|              | PIN         |   |        |   |          |
|              | Password    |   |        |   |          |
|              |             |   |        |   |          |
|              |             |   |        |   |          |
|              |             |   |        |   |          |
|              |             |   |        |   |          |
|              |             | ¢ | $\Box$ | Ū |          |
|              |             |   |        |   |          |

4. Touch the screen lock type you want to use, then follow the on-screen instructions.

#### Unlock the screen

There are several ways to unlock your tablet, depending on which screen lock is enabled. You may need to:

- Touch the lock icon and drag it outside the circle.
- Use the camera to let your tablet recognize you.

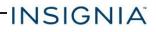

- Drag your finger to enter a pattern.
- Enter a PIN or password.

#### Set the lock screen timeout

- 1. On the home screen, touch <sup>(iii)</sup>, then <sup>(iii)</sup> Settings.
- 2. Under *DEVICE*, touch **Display**.
- 3. Touch **Sleep**, then select how long before your inactive tablet sleeps.

| Sleep         |   |
|---------------|---|
| 15 seconds    | 0 |
| 30 seconds    |   |
| 1 minute      |   |
| 2 minutes     |   |
| 5 minutes     |   |
| 10 minutes    |   |
| 30 minutes    |   |
| Never timeout |   |
| Cancel        |   |

### SET THE DATE AND TIME

- 1. On the home screen, touch (1), then 🕸 Settings.
- 2. Under SYSTEM, touch Date & time. You can:
  - Automatically or manually set your date and time.
  - Select your time zone.
  - Choose your hour format (12-hour or 24-hour).
  - Choose your date format.

### ADJUST THE SCREEN BRIGHTNESS

1. Drag your finger down from the upper-right corner of the home screen to view status items, then touch **BRIGHTNESS**.

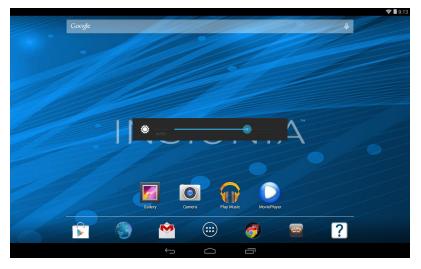

2. Drag the slider left or right to adjust the brightness level.

### ADJUST THE POWER SAVING SETTINGS

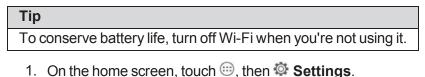

Under *DEVICE*, touch **Battery**.

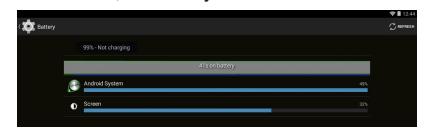

3. Touch Screen, then Display to adjust your display settings.

|             |                                        | 🗢 🛯 12:44 |
|-------------|----------------------------------------|-----------|
| < 🔯 Display |                                        |           |
|             | Brightness                             |           |
|             | Wallpaper                              |           |
|             | Sleep<br>After 5 minutes of inactivity |           |
|             | Daydream                               |           |
|             | Font size<br>Normal                    |           |
|             | Cast screen                            |           |
|             |                                        |           |

### SETTING THE SCREEN FONT SIZE

- 1. Touch 😳, then touch 🍄 Settings.
- 2. Under *DEVICE*, touch **Display**.
- 3. Touch **Font size**, then select the font size you want.

### ADJUST SYSTEM SOUNDS

Change your notification tones, system volume, and other sound settings.

### Change default volume levels

- 1. Touch 😳, then 🍄 Settings.
- 2. Under *DEVICE*, touch **Sound**, then touch **Volumes**.
- 3. Drag the sliders to adjust the volume levels, then touch **OK**.

#### Select the notification sound

- 1. Touch 😳, then 🍄 Settings.
- 2. Under *DEVICE*, touch **Sound**.
- 3. Touch **Default notification sound**.
- 4. Touch a sound name to hear and select it, then touch **OK**.

#### Turn the keyboard sound on or off

- 1. Touch <sup>(iii)</sup>, then <sup>(iv)</sup> Settings.
- 2. Under *PERSONAL*, touch Language & input.
- 3. Under KEYBOARD & INPUT METHODS, touch Default, then Set up input methods.
- 4. Next to Android Keyboard, touch 😫.
- 5. Check (turn sounds on) or uncheck (turn sounds off) the box next to Sound on keypress.

### SELECT YOUR LANGUAGE

Change your system language or add an additional language to your keyboard.

### Change the system language

- 1. Touch 🕮, then touch 🍄 Settings.
- 2. Under PERSONAL, touch Language & input.

|              |         |                                                   |   |        |   |   | 🗢 🛯 12:56 |
|--------------|---------|---------------------------------------------------|---|--------|---|---|-----------|
| < 🏚 Language | & input |                                                   |   |        |   |   |           |
|              |         | Language<br>English (United States)               |   |        |   |   |           |
|              |         | Spell checker                                     |   |        |   | ± |           |
|              |         | Personal dictionary                               |   |        |   |   |           |
|              | KEYBO   | ARD & INPUT METHODS                               |   |        |   |   |           |
|              |         | Default<br>English (US) - Android Keyboard (AOSP) |   |        |   |   |           |
|              |         | Android Keyboard (AOSP)<br>English (US)           |   |        |   | Ŧ |           |
|              |         | Google Keyboard<br>English (US)                   |   |        |   |   |           |
|              |         | Google voice typing<br>Automatic                  |   |        |   |   |           |
|              | SPEEC   | н                                                 |   |        |   |   |           |
|              |         | Voice Search                                      |   |        |   |   |           |
|              |         | Text-to-speech output                             |   |        |   |   |           |
|              | MOUS    | E/TRACKPAD                                        |   |        |   |   |           |
|              |         |                                                   | Ĵ | $\Box$ | Ū |   |           |

3. Touch **Language**, then select the language you want from the list. Your system (including the keyboard) language changes.

### Add a keyboard language

By default, your tablet uses the system language as its keyboard language. If you want to add an additional language to your keyboard:

- 1. Touch 😳, then touch 🍄 Settings.
- 2. Under *PERSONAL*, touch Language & input.

|              |         |                                                   |   |        |   |   | 🗢 🛯 12:5 |
|--------------|---------|---------------------------------------------------|---|--------|---|---|----------|
| < 🏚 Language | & input |                                                   |   |        |   |   |          |
|              |         | Language<br>English (United States)               |   |        |   |   |          |
|              |         | Spell checker                                     |   |        |   | 圭 |          |
|              |         | Personal dictionary                               |   |        |   |   |          |
|              | KEYBC   | ARD & INPUT METHODS                               |   |        |   |   |          |
|              |         | Default<br>English (US) - Android Keyboard (AOSP) |   |        |   |   |          |
|              |         | Android Keyboard (AOSP)<br>English (US)           |   |        |   |   |          |
|              |         | Google Keyboard<br>English (US)                   |   |        |   |   |          |
|              |         | Google voice typing<br>Automatic                  |   |        |   |   |          |
|              | SPEEC   | н                                                 |   |        |   |   |          |
|              |         | Voice Search                                      |   |        |   |   |          |
|              |         | Text-to-speech output                             |   |        |   |   |          |
|              | MOUS    | E/TRACKPAD                                        |   | ~      | _ |   |          |
|              |         |                                                   | Ĵ | $\Box$ | Ū |   |          |

3. Under KEYBOARD & INPUT METHODS, touch Default, then Set up input methods.

| < 🔯 Language | & inpu | ıt                                      |   | 🛢 12:5 |
|--------------|--------|-----------------------------------------|---|--------|
| _            | KEYB   | OARD & INPUT METHODS                    |   |        |
|              |        | Android Keyboard (AOSP)<br>English (US) | Ŧ |        |
|              |        | Google Keyboard<br>English (US)         |   |        |
|              |        | Google voice typing<br>Automatic        |   |        |
|              |        |                                         |   |        |

- 4. Touch 🔤 (settings) next to Android Keyboard.
- 5. Touch **Input languages**, uncheck the box next to **Use system language**, then select the languages you want to use on your keyboard.

|            |                         | 🗢 🛢 1:0 |
|------------|-------------------------|---------|
| input lang | Jages                   |         |
|            | ANDROID KEYBOARD (AOSP) |         |
|            | Use system language     |         |
|            | ACTIVE INPUT METHODS    |         |
|            | English (US)            |         |
|            | English (UK)            |         |
|            | Afrikaans               |         |
|            | Alphabet (QWERTY)       |         |
|            | Arabic                  |         |
|            | Armenian (Armenia)      |         |
|            | Belarusian              |         |
|            | Bulgarian               |         |
|            |                         |         |

#### Switch keyboard language

Make sure that you have enabled additional languages on your keyboard. See <u>Add a keyboard</u> language (on the previous page).

• Touch 🖾 to toggle between keyboard languages. The keyboard language appears in the space bar.

OR

Touch 🔄, then touch **Input languages** or **Google Keyboard Settings**.

| q    | <b>W</b> 2 | e | 4<br>r           | t | <sup>6</sup> | U 7  | i | 9<br>O | p | <b>€</b> X |
|------|------------|---|------------------|---|--------------|------|---|--------|---|------------|
| a    | s          | d | f                | g | h            | j    | k | - 1    |   | Go         |
| Ŷ    | z          | x | с                | v | b            | n    | m | !      | ? | Ŷ          |
| ?123 |            | 1 | <b>&amp;</b><br> |   | English      | (US) |   |        |   | .com       |
|      |            |   |                  | > | $\Box$       | Ū    |   |        |   |            |

# Connect to a computer

For more information on viewing and transferring files, see your computer's documentation.

- 1. Connect the USB cable from your tablet to your computer.
- 2. Windows: Open *Computer* or *My Computer*, then click the **NS-15AT10** icon to view or transfer files.

OR

**Mac:** Open the Finder, then select **NS-15AT10** from the menu on the left to view or transfer files.

3. When you are finished, eject your tablet before unplugging the cable.

# Transfer or download an e-book

#### Note

Make sure that your e-books are in the PDF, EPUB, TXT, RB2, RTF, or PDB format.

### Transfer an e-book from your computer

- 1. Connect your tablet to your computer.
- 2. Copy an e-book file from your computer to a folder on your tablet.

### Download an e-book from the Play Store

- 1. Touch <sup>(iii)</sup>, then touch <sup>(iv)</sup> **Play Store**.
- 2. Touch **Books** to browse for books or touch  $\bigcirc$  to search for a specific book.

# Set up wireless connections

Learn how to set up wireless connections such as Wi-Fi and Bluetooth.

### CONNECT TO A WI-FI NETWORK

- 1. On the home screen, touch 😳, then 🍄 Settings.
- 2. Touch 💎 Wi-Fi.
- 3. Touch to turn on Wi-Fi. Your tablet automatically scans for available networks.

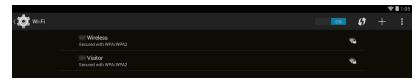

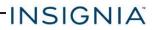

- 4. Touch a Wi-Fi network.
  - If the network is open, your tablet connects automatically.

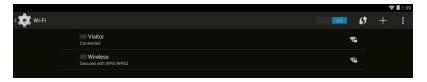

• If the network is secured, enter a password. Touch **Connect**. A connection icon appears in the status bar when your tablet is connected.

### ADD A WI-FI NETWORK

- 1. On the home screen, touch (1), then 🍄 Settings.
- 2. Touch 💎 Wi-Fi.
- 3. Touch to turn on Wi-Fi. Your tablet automatically scans for available networks, then touch +.

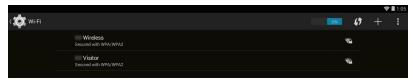

### Enter the Network SSID (name), then select the type of security you want from the dropdown menu. You can select:

- None—No security.
- WEP—Wired Equivalent Privacy. Note: A password is required.
- WPA/WPA2 PSK—Wi-Fi Protected Access. Note: A password is required.
- 802.1x EAP—802.1x Extensible Authentication Protocol.

Note

INSIGNIA

If you aren't sure which security type to select, see your network setup documentation.

| ( 放 Wi-Fi |                |   |              |            |     |         |      |   | 01     | <b>(</b> ) | ♥∎1:11<br>+ I |
|-----------|----------------|---|--------------|------------|-----|---------|------|---|--------|------------|---------------|
|           |                |   |              |            |     |         |      |   |        |            |               |
|           |                |   | Network SSI  |            |     |         |      |   |        |            |               |
|           |                |   | Security     |            |     | None    |      |   |        |            |               |
|           |                |   | Show adva    | nced optic | ons |         |      |   |        |            |               |
|           |                |   |              | Cancel     |     |         |      |   |        |            |               |
|           |                |   |              |            |     |         |      |   |        |            |               |
| q         | W <sup>2</sup> | e | 4<br>r       | t          | 5   | 6       | u 7  | i | 9<br>0 | p          | ×             |
| а         | s              | d | f            |            | g   | h       | j    | k |        |            | Done          |
| ŵ         | z              | x | с            | v          |     | b       | n    | m | ļ      | ?          | ¢             |
| ?123      |                | / | <b>&amp;</b> |            |     | English | (US) |   |        |            | ٢             |
|           |                |   |              |            | Ĺ   |         | Ē    |   |        |            |               |

5. Touch Save. Your new network appears in the list of available networks.

| Note                                                                     |
|--------------------------------------------------------------------------|
| See Connect to a Wi-Fi network (on page 28) for connection instructions. |
|                                                                          |

### CHECK NETWORK STATUS

- 1. On the home screen, touch 😳, then 🍄 Settings.
- 2. Touch 🖤 Wi-Fi, then drag the switch to ON. A list of available networks appears.
  - Secured networks are noted with a Pallock icon.
  - If you are connected to a network, "Connected" appears below the network name.
  - Signal strength is noted with an ♥ icon to the right of the network name.

|           |                                   | 💝 🛢 1:09                                      |
|-----------|-----------------------------------|-----------------------------------------------|
| < 🔯 Wi-Fi |                                   | <b>I I I I I I I I I I I I I I I I I I I </b> |
|           | Visitor<br>Connected              | ()<br>()                                      |
|           | Wireless<br>Secured with WPA/WPA2 | କ୍ଷ                                           |
|           |                                   |                                               |

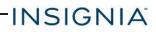

### CONNECT TO A BLUETOOTH DEVICE

- 1. On the home screen, touch <sup>(iii)</sup>, then <sup>(iii)</sup> Settings.
- 2. Touch **Bluetooth**.
- 3. Touch to turn on Bluetooth.

|             |                                                                    |    | 8 🗢                | 111 |
|-------------|--------------------------------------------------------------------|----|--------------------|-----|
| C Dluetooth |                                                                    | ON | SEARCH FOR DEVICES |     |
|             | NS-15AT10<br>Not visible to other Bluetooth devices<br>BLE DEVICES |    |                    |     |
|             | DTVBluetooth                                                       |    |                    |     |

- 4. Turn on Bluetooth on the device you want to pair to your tablet and make sure that your device is visible to other Bluetooth devices.
- 5. On your tablet, touch NS-15AT10 to make it visible to nearby Bluetooth devices.
- 6. Touch **SEARCH FOR DEVICES** to search for available Bluetooth devices.
- 7. Touch an available device to pair with from the list. Follow the on-screen prompts. Some devices connect automatically, while others may require a PIN.

# Use the Internet

Learn how to navigate the Internet and adjust browser settings with your tablet.

Note

These instructions are for Google Chrome<sup>™</sup>. If you are using a different browser, see the browser's online help.

### VIEW WEB PAGES

Connect to a Wi-Fi network to browse the Internet. See <u>Connect to a Wi-Fi network (on page 28)</u>.

Notes

- These instructions are for Google Chrome. If you are using a different browser, see the browser's online help.
- Rotate your tablet to landscape view for the best viewing experience.

#### Open a web browser

• On the home screen, touch 🕮, then 📀 Chrome.

**Note:** If you have installed a different browser, touch the corresponding icon from it to use it.

#### Navigate a web page

- Touch the address bar to enter a web address or search, then touch Go.
- Touch  $\P$ , then speak to search.

- Drag your finger up, down, left, or right to scroll.
- Pinch your fingers together or spread them apart to zoom in and out.
- Touch a tab at the top to switch windows or open a new browser window.
- Touch **x** on the tab to close a window.
- Touch 🗲 , to return to the previous page.
- Touch , to view menu items.

### SEARCH FOR TEXT ON A WEB PAGE

### Note

These instructions are for Google Chrome. If you are using a different browser, see the browser's online help.

- 1. In your browser, touch i, then touch **Find in page**.
- 2. Use the keyboard to type the text you want to find. As you type, matching characters on the web page are highlighted.

| About Insig | nia   The Insigni 🛛 🕹                                                                                                    |                |                       |                      |                                                           |        |                                  |                                                            |           | ♥∎8:13 |
|-------------|----------------------------------------------------------------------------------------------------|----------------|-----------------------|----------------------|-----------------------------------------------------------|--------|----------------------------------|------------------------------------------------------------|-----------|--------|
| ← → C       | S www.insig                                                                                                    | niaproducts.co | <b>m</b> /about-us.hl | ml                   |                                                           |        |                                  |                                                            |           | ☆ ↓ :  |
|             |                                                                                                    |                |                       |                      |                                                           |        | dependable                       | 1/1                                                        | ~ ~       | ×      |
|             |                                                                                                    | US COMM        | UNITY UNC             |                      | NSE                                                       |        |                                  |                                                            |           |        |
|             | The                                                                                                    | Insignia       | Differen              | се                   |                                                           |        | In the N                         | lews                                                       |           |        |
|             | they are s                                                                                                    |                | otion seems like a    | no brainer, but it i | affordable and do<br>is often lacking in ti<br>non Sense. |        | Insignia<br>gift" for<br>Houston | radio hailed as "per<br>the visually impaired<br>Chronicle | leat<br>1 |        |
|             | Being a part of the nation's largest electronics retailer gives us the insight necessary to know<br>the perfect recipe for providing the highest quality products at an all fordrable price. A key<br>ingredient in advining this more store uncomers, and gaining insightation<br>targets more than the price of the store of the store of the |                |                       |                      |                                                           |        |                                  |                                                            |           |        |
| q           | W                                                                                                    | e              | - <b>r</b>            | t                    | у<br>У                                                    | u 7    | i                                | 9<br>0                                                     | p         | ×      |
| a           | s                                                                                                    | d              | f                     | g                    | h                                                         | j      | k                                |                                                            |           | ۹      |
| ¢           | z                                                                                                    | x              | с                     | v                    | b                                                         | n      | m                                | 1                                                          | ?         | ¢      |
| ?123        |                                                                                                    | /              | <b>&amp;</b>          |                      | Englis                                                    | n (US) |                                  |                                                            |           | ٢      |
|             |                                                                                                    |                |                       |                      | $\Box$                                                    |        |                                  |                                                            |           |        |

- 3. Touch  $\blacktriangle$  or  $\blacktriangledown$  to go to the previous or next matching item.
- 4. Touch **x** to close the search bar and keyboard.

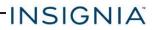

### COPY TEXT ON A WEB PAGE

- 1. In your browser, touch and hold the text until a blue ribbon covers the text.
- 2. Drag the blue selectors to the left or right to select text.

| E      |                                                                                                    | ♥ 8:15                                                                                                    |
|--------|----------------------------------------------------------------------------------------------------|----------------------------------------------------------------------------------------------------|
| V DONE |                                                                                                    | SELECT ALL E COPY                                                                                                    |
|        | <page-header><section-header><section-header><section-header><section-header><section-header><section-header><section-header><section-header><section-header><section-header><section-header><section-header><section-header><section-header><section-header><section-header><section-header><section-header><text></text></section-header></section-header></page-header> | Image: A state of the state of the stat |
|        |                                                                                                    |                                                                                                    |
|        | Home   About Us   Contact Us   Product Recalls   Terms of Use AVAILABLE AT: INSTALLATION of Copyright 2 2014. All Rights Reserved.<br>More Bent Brok Steles                                                                                                    |                                                                                                    |
|        |                                                                                                    |                                                                                                    |

- 3. Touch **Copy** on the top of the screen.
- 4. Go to where you want to paste the text (such as an email), touch and hold the area, then touch **Paste**.

### CHECK AND CLEAR HISTORY

#### Note

These instructions are for Google Chrome. If you are using a different browser, see the browser's online help.

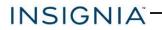

• In your browser, touch , then touch History.

| (S) History      |                                                                                                    |   |   | \$ | 8:16 |
|------------------|----------------------------------------------------------------------------------------------------|---|---|----|------|
| ← → C ⑤ chrome:/ | //history/                                                                                           |   | ☆ | Ŷ  | 1    |
|                  | History                                                                                              |   |   |    |      |
|                  | Q Search history                                                                                     |   |   |    |      |
|                  | Today - Friday, June 27, 2014                                                                        |   |   |    |      |
|                  | 8:12 AM G About Insignia   The Insignia Story of Inspiration<br>www.insigniaproducts.com             | × |   |    |      |
|                  | 8:03 AM GINsignia Consumer Electronic Products<br>www.insigniaproducts.com                           | × |   |    |      |
|                  | Wednesday, June 25, 2014                                                                             |   |   |    |      |
|                  | 1:44 PM G http://www.insigniaproducts.com/cms/documents/manuals/tablets/<br>www.insigniaproducts.com | × |   |    |      |
|                  | 1:13 PM G Insignia Consumer Electronic Products.<br>www.insigniaproducts.com                         | × |   |    |      |
|                  | Tuesday, June 24, 2014                                                                               |   |   |    |      |
|                  | 1:56 PM R http://www.insigniaproducts.com/cms/documents/manuals/tablets/                             | × |   |    |      |
|                  | CLEAR BROWSING DATA                                                                                  |   |   |    |      |
|                  |                                                                                                    |   |   |    |      |

You can:

- Touch a website to open the page.
- Touch  $\bigcirc$  to search for a website.
- Touch x to remove a single website from your browsing history. OR

Touch **CLEAR BROWSING DATA...** to clear all browsing history. Select the kinds of data you want to delete, then touch **Clear**.

| Clear browsing data      |  |  |  |  |
|--------------------------|--|--|--|--|
| Clear browsing history   |  |  |  |  |
| Clear the cache          |  |  |  |  |
| Clear cookies, site data |  |  |  |  |
| Clear saved passwords    |  |  |  |  |
| Clear autofill data      |  |  |  |  |
| Cancel Clear             |  |  |  |  |

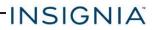

### MANAGE DOWNLOADS

#### View a download

1. Touch (iii), then **Oownloads**.

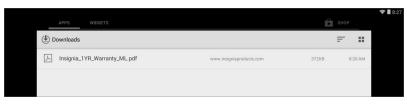

2. To open a download, touch the file name. If needed, select the program you want to use to open the file.

### Delete a download

- 1. Touch (iii), then **Oownloads**.
- 2. Touch and hold the file name until it is selected, then touch

| APPS WIDGETS                   |                          | Â     | SHOP    |
|--------------------------------|--------------------------|-------|---------|
| ✓ DONE 1 selected              |                          |       | < 🕯     |
| 人 Insignia_1YR_Warranty_ML.pdf | www.insigniaproducts.com | 372KB | 8:20 AM |
|                                |                          |       |         |
|                                |                          |       |         |

#### Share a download

- 1. Touch 😳, then 🎱 Downloads.
- 2. Touch and hold the file name until it is selected, touch <\$ , then select how you want to share the file.

| Share via |           |  |  |  |
|-----------|-----------|--|--|--|
| *         | Bluetooth |  |  |  |
|           | Drive     |  |  |  |
| 0         | Email     |  |  |  |
| 2         | Gmail     |  |  |  |

### MANAGE BOOKMARKS

You can store an unlimited number of bookmarks.

#### Note

These instructions are for Google Chrome. If you are using a different browser, see the browser's online help.

#### Save a bookmark

- 1. Go to the website that you want to bookmark.
- 2. Touch  $\bigstar$  in the address bar.
- 3. Name your bookmark, select the folder you want to save it in, then touch Save.

| Add bookmark                             |       |  |  |  |  |
|------------------------------------------|-------|--|--|--|--|
| Name<br>Insignia Consumer Electronic Pro | ducts |  |  |  |  |
| URL http://www.insigniaproducts.com      | n/    |  |  |  |  |
| Folder<br>Mobile bookmarks               |       |  |  |  |  |
|                                          |       |  |  |  |  |
| Cancel                                   | Save  |  |  |  |  |

#### Open a bookmark

• If you saved the bookmark to a folder, touch I, **Bookmarks**, then select the website from the list.

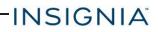

| S Bookmarks | ×                                     |   | (î) | 8:30 |
|-------------|---------------------------------------|---|-----|------|
| ← → C       | () Search or type URL                 | ☆ | Ŷ   | ÷    |
|             | Bookmarks > Mobile bookmarks          |   |     |      |
|             | Eest Buy                              |   |     |      |
|             | Insignia Consumer Electronic Products |   |     |      |
|             |                                       |   |     |      |
|             |                                       |   |     |      |
|             |                                       |   |     |      |
|             |                                       |   |     |      |
|             |                                       |   |     |      |
|             |                                       |   |     |      |
|             |                                       |   |     |      |
| o chrome    | MOST VISITED BOOKMARKS RECENT TABS    |   |     |      |
|             |                                       |   |     |      |

# Use email

Your tablet has two email applications:

- **Email** lets you add external POP3, IMAP, or Exchange email accounts from popular web-based email service providers such as Hotmail<sup>®</sup>, Yahoo!<sup>®</sup>, AOL<sup>®</sup>, and more.
- Gmail<sup>™</sup> <sup>™</sup> (Google<sup>™</sup> mail) lets you check email from your Google account without logging in on the Google website.

This section provides information about setting up and using your **Email** <sup>№</sup> account. See <u>Use</u> <u>Gmail</u><sup>™</sup> (on page 41) for information about the **Gmail** <sup>№</sup> application.

### SET UP AN EMAIL ACCOUNT

- 1. On the home screen, touch (iii), then **Email**. The Email application opens.
- 2. Follow the on-screen instructions to set up your account.

### MANAGE EMAIL ACCOUNTS

#### Add an additional email account

- 1. On the home screen, touch 😳, then **Settings**.
- 2. Under ACCOUNTS, touch Add account.

3. Select your account type, and then follow the on-screen instructions to set up your account.

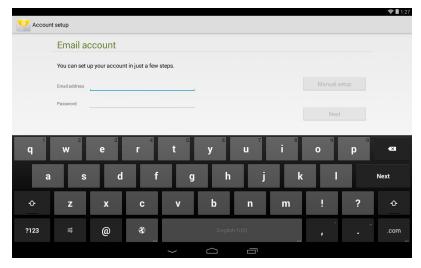

#### Delete an email account

INSIGNIA

- 1. On the home screen, touch 😳, then 🍄 Settings.
- 2. Under ACCOUNTS, touch the your email account type (Corporate, Google, or IMAP).
- 3. Touch the account you want to delete.
- 4. Touch , then **Remove account**.

| Remove account?                                                                                  |        |                |  |  |  |  |  |
|--------------------------------------------------------------------------------------------------|--------|----------------|--|--|--|--|--|
| Removing this account will delete all of its messages, contacts, and other data from the tablet! |        |                |  |  |  |  |  |
|                                                                                                  | Cancel | Remove account |  |  |  |  |  |

5. Touch **Remove account**.

### Change email account settings

- 1. On the home screen, touch 🕮, then 🎦 Email.
- 2. Touch , then **Settings**.

3. Change your email account settings as needed.

|                          |                                                                        |            | 穿 🗎 1:29 |
|--------------------------|------------------------------------------------------------------------|------------|----------|
| < Settings               |                                                                        | ADD ACCOUN | л        |
| General settings         | General settings                                                       |            |          |
| @gmail.com<br>@gmail.com | Confirm before deleting                                                | ]          |          |
|                          | Confirm before sending                                                 |            |          |
|                          | Auto-advance<br>Choose which screen to show after you delete a message |            |          |
|                          | Sender image<br>Show beside name in conversation list                  | 8          |          |
|                          | Reply all Use as default for replies to message notifications          |            |          |
|                          | Swipe to delete<br>In conversation list                                | 8          |          |
|                          |                                                                        |            |          |
|                          |                                                                        |            |          |
|                          |                                                                        |            |          |
|                          |                                                                        |            |          |

### VIEW AN EMAIL

• On the home screen, touch 😳, then Semail.

#### Note

If you have more than one email account, the last account you used opens. To open a different account, touch in the upper-left corner, then select a different account.

- Drag your finger up and down to scroll through your emails.
- Touch an email to open it.
- Touch <sup>See</sup> in the upper-left corner to display folders or select a different email account.
- Touch Q to search.
- Touch and hold an email to select it and display options to delete, mark as read or unread, or move to a folder.

|              |    |   |             |                                                                           |        | <b>會 </b> 1:34 |
|--------------|----|---|-------------|---------------------------------------------------------------------------|--------|----------------|
| V DONE 1     |    |   |             | <b>*</b>                                                                  | • F    |                |
| O @gmail.com | 11 | ~ | Google Play | Apps and games to kick off the World Cup + gift cards for Dad             | Jun 12 | ☆              |
| INBOX        | 11 | G | Google Play | Kickstart your summer with music, books, and more + new productivity apps | May 29 | ☆              |
| ALL FOLDERS  |    | G | Google+     | Top posts this week on Google+                                            | Apr 18 | Ŷ              |
| 🛨 Starred    |    | _ |             |                                                                           |        |                |

- Touch **DONE** to deselect the email.
- Touch <sup>™</sup>+ to compose a new email. See <u>Create an email (on the next page)</u>.

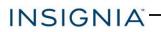

### CREATE AN EMAIL

1. On the home screen, touch 🕮, then touch 🤷 Email.

#### Note

To open a different account, touch sin the upper-left corner, then select a different account.

2. Touch 4.

| ۲ Compos | e          |   |               |        |              |      |   |           |   | SEND        |
|----------|------------|---|---------------|--------|--------------|------|---|-----------|---|-------------|
|          |            |   | Work Email    |        |              |      |   |           |   |             |
|          |            |   | То            |        |              |      |   | + CC/BCC  |   |             |
|          |            |   | Subject       |        |              |      |   | <b></b> _ |   |             |
|          |            |   | Compose email |        |              |      |   |           |   |             |
|          |            |   |               |        |              |      |   |           |   |             |
| q        | <b>w</b> 2 | е | 3 4           | t      | <sup>6</sup> | u    | i | 9<br>0    | р | <b>4</b> XI |
| a        |            | s | d f           | g      | h            | j    | k |           |   | Done        |
| ¢        | z          | x | с             | v      | b            | n    | m | !         | ? | ¢           |
| ?123     |            | @ | <b>&amp;</b>  |        | English      | (US) |   |           |   | .com        |
|          |            |   |               | $\sim$ | $\bigcirc$   | ū    |   |           |   |             |

3. Enter the recipient's email address. As you enter the address, your tablet displays your contacts that match the characters you've entered. You can touch a contact or continue entering the address.

#### Note

If you want to send the email to more than one person, separate the email addresses with a comma.

- 4. Enter a subject in the subject field (optional).
- 5. Enter your message, then touch > SEND when you are finished.

#### Note

You can touch **Save draft** or the **Return** key to save your email as a draft. To access your drafts, touch in the upper-left corner, then touch **Drafts**.

# Use Gmail™

Your tablet has two email applications:

- Gmail <sup>™</sup> (Google<sup>™</sup> mail) lets you check email from your Google account without logging in on the Google website.
- Email Sets you add external POP3, IMAP, or Exchange email accounts from popular web-based email service providers such as Hotmail®, Yahoo!®, AOL®, and more.

This section provides information about setting up and using your **Gmail** account. See <u>Use</u> <u>email (on page 37)</u> for information about the **Email** application.

### SET UP A GMAIL ACCOUNT

You may have set up a Gmail account when you set up your tablet.

- 1. On the home screen, touch 🕮, then 🖄 Gmail.
- 2. Follow the on-screen instructions to set up your account.

### MANAGE GMAIL ACCOUNTS

### Add an additional Gmail account

- 1. On the home screen, touch , then Settings.
- 2. Under ACCOUNTS, touch Add account.
- 3. Touch Google.
- 4. Follow the on-screen instructions to set up your account.

### Delete a Gmail account

- 1. On the home screen, touch 😳, then **Settings**.
- 2. Under ACCOUNTS, touch Google.

|            |        |                                             |                   |        |   |  | 🗢 🖬 1:51 |
|------------|--------|---------------------------------------------|-------------------|--------|---|--|----------|
| < 🔯 Google |        |                                             |                   |        |   |  |          |
|            | ACCOU  | NTS                                         |                   |        |   |  |          |
|            | ۲      | @gmail.com<br>Last synced 6/23/2014 1:44 PM |                   |        |   |  |          |
|            | PRIVAC | Y                                           |                   |        |   |  |          |
|            |        | Search                                      |                   |        |   |  |          |
|            |        | Location                                    |                   |        |   |  |          |
|            |        | Google+                                     |                   |        |   |  |          |
|            |        | Ads                                         |                   |        |   |  |          |
|            |        |                                             |                   |        |   |  |          |
|            |        |                                             |                   |        |   |  |          |
|            |        |                                             |                   |        |   |  |          |
|            |        |                                             |                   |        |   |  |          |
|            |        |                                             |                   |        |   |  |          |
|            |        |                                             |                   |        |   |  |          |
|            |        |                                             | $\leftrightarrow$ | $\Box$ | Ē |  |          |

www.insigniaproducts.com

- 3. Touch the account you want to delete.
- 4. Touch , then **Remove account.**

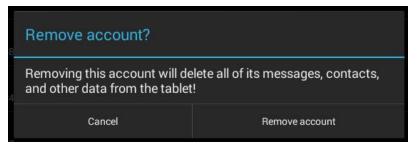

5. Touch Remove account.

### Change Gmail account settings

- 1. On the home screen, touch 🕮, then 🖄 Gmail.
- 2. Touch , then **Settings**.

| tings            |                                                                    |          |
|------------------|--------------------------------------------------------------------|----------|
| General settings | General settings                                                   |          |
| @gmail.com       | Archive & delete actions<br>Show archive & delete                  |          |
| About Gmail      | Swipe to archive<br>In conversation list                           | •        |
|                  | Sender image<br>Show beside name in conversation list              | <b>Z</b> |
|                  | Reply all<br>Use as default for message replies                    |          |
|                  | Auto-fit messages<br>Shrink messages to fit the screen             | <b>Z</b> |
|                  | Auto-advance<br>Show conversation list after you archive or delete |          |
|                  | ACTION CONFIRMATIONS                                               |          |
|                  | Confirm before deleting                                            |          |
|                  | Confirm before archiving                                           |          |
|                  | Confirm before conding                                             | _        |

3. Change your account settings as needed.

### **VIEW A GMAIL**

• On the home screen, touch 🕮, then 🖄 **Gmail**.

**Note:** If you have more than one email account, the last account you used opens. To open a different account, touch 2 in the upper-left corner, then select a different account.

- Drag your finger up and down to scroll through your Gmails.
- Touch a Gmail to open it.
- Touch <sup>™</sup> in the upper-left corner to display folders or select a different Gmail account.
- Touch Q to search.

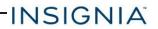

• Touch and hold a Gmail to select it and display options to archive, delete, mark as read or unread, or move the email.

|             |   |         |    |                                                                                                 |                               |          |   | 4      | 1:59 |
|-------------|---|---------|----|-------------------------------------------------------------------------------------------------|-------------------------------|----------|---|--------|------|
| V DONE 1    |   |         |    |                                                                                                 |                               | Û        |   |        | 1    |
| @gmail.com  | ~ | Google+ | >> | Top posts this week on Google+ - View What's I<br>this week on Google+ Hot on Google+ View Jaco | Hot Top post<br>b Perillo Sha | s<br>ire | 1 | Apr 18 | ☆    |
| INBOX       | G | Google+ | >> | Add a profile photo — Add a profile photo Here is today on Google+: Add your photo Make a great | s how you loo<br>first        | ok       |   | Apr 1  |      |
| 😤 Social 13 | G | Google+ | >> | Top posts this week on Google+ - View What's I<br>this week on Google+ Hot on Google+ View Out  | Hot Top post                  | s        |   | Mar 1  | 542  |

- Touch **DONE** to deselect the email.
- Touch ➡ to compose a new Gmail. See <u>Create a Gmail (below)</u> for more information.

### **CREATE A GMAIL**

1. On the home screen, touch 🕮 Apps, then touch M Gmail.

### Note

To open a different account, touch Minimum in the upper-left corner, then select a different account.

2. Touch 4.

|        |            |      |              |        |         |      |   |          |   | 📚 🛢 2:02 |
|--------|------------|------|--------------|--------|---------|------|---|----------|---|----------|
| Compos | e          |      |              |        |         |      |   |          | 1 | SEND     |
|        |            | 10   | @gmail.co    | om     |         |      |   |          |   |          |
|        |            | То   |              |        |         |      |   | + CC/BCC |   |          |
|        |            | Subj | ect          |        |         |      |   | Q        |   |          |
|        |            | Com  | pose email   |        |         |      |   |          |   |          |
|        |            |      |              |        |         |      |   |          |   |          |
|        |            |      |              |        |         |      |   |          |   |          |
| q      | <b>w</b> 2 | е    | 4            | 5<br>t | б<br>У  | u 7  | 8 | 9        | p | ×        |
|        |            |      |              |        |         |      |   |          |   |          |
| а      | s          | d    | f            | g      | h       | j    | k | 1        |   | Done     |
| ¢      | z          | x    | с            | v      | b       | n    | m | !        | ? | ¢        |
| ?123   |            | @    | <b>&amp;</b> |        | English | (US) |   | ,<br>,   |   | .com     |
|        |            |      |              |        | $\Box$  |      |   |          |   |          |

3. Enter the recipient's email address. As you enter the address, your tablet displays your contacts that match the characters you've entered. You can touch a contact or continue entering the address.

#### Note

To send the email to more than one person, separate the email addresses with a comma.

www.insigniaproducts.com

INSIGNIA<sup>-</sup>

- 4. Enter a subject in the subject field (optional).
- 5. Enter your message, then touch **SEND** when you are finished.

### Note

Touch **Save draft** or the **Return** key to save your email as a draft. To access your drafts, touch Market in the upper-left corner, then touch **Drafts**.

# Create and manage contacts

- On the home screen, touch 🕮 **Apps**, then 💁 **People**. You can:
  - Touch Q to search for a contact.
  - Touch  $\stackrel{\Phi}{\rightarrow}$  to add a new contact.
  - Touch 🔊 to edit a contact's information.
  - Touch I to view more options.

# Use the calendar

- On the home screen, touch (19), then **Calendar**.
  - Touch the drop-down menu in the upper-left corner to change the view.
  - Touch 🖾 TODAY to select today's date.
  - Touch <sup>⊨</sup> to add a new event.
  - Touch I to view more options.

# Work with photos and video

Learn how to take pictures and video with your tablet. Then, learn how to view and edit them before sharing with your friends and family.

### USE THE CAMERA

#### Note

See View photos and video (on page 46) for information on how to view your pictures.

### Take a picture

- 1. Touch (iii), then 💽 Camera.
- 2. Make sure that **O** is shown on the right side of the screen. If it is not, touch **O** or **N**, then select **O**.

| Note                                |  |
|-------------------------------------|--|
| To take a panoramic photo, touch 🖼. |  |

- 3. Touch and hold anywhere on the screen, then 🖸 or 🖲 to switch between the front and rear-facing cameras.
- 4. Touch to take a photo.

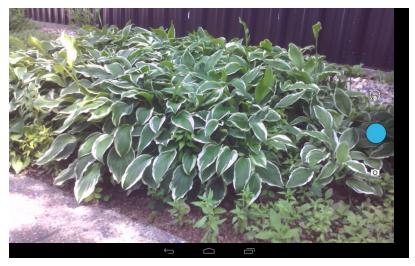

### **Record a video**

- 1. Touch 😳, then 💽 Camera.
- 2. Make sure that I is shown on the right side of the screen. If it is not, touch or i, then select I.
- 3. Touch and hold anywhere on the screen, then 🖸 or 🖲 to switch between the front and rearfacing cameras.

4. Touch • to start and stop recording.

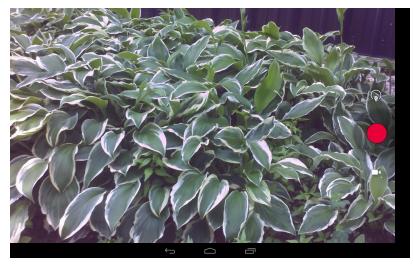

### Change camera settings

- 1. Touch 😳, then 💽 Camera.
- 2. Touch and hold anywhere on the screen to open the menu, then slide your finger to navigate through the options.

### VIEW PHOTOS AND VIDEO

### **View photos**

- 1. Touch :, then **Gallery** to open your photo gallery.
- 2. Touch the Camera folder.
  - Drag your finger to the left or right to browse your photos.
  - Touch a photo thumbnail to view in full screen.
  - To zoom in or out, pinch your fingers together or apart.
  - To view more options, touch . Options may include:
    - Delete Delete a photo.
    - Slideshow Start a slideshow of the photos in the current folder.
    - Edit Edit your photo.
    - Rotate left Rotate your photo 90° counterclockwise.
    - Rotate right Rotate your photo 90° clockwise.
    - Crop Crop the sides of your photo.
    - Set picture as Set your photo as your wallpaper or contact photo.
    - Details View information about your photo.
    - **Print** Print a photo with a connected printer.

### View videos

- 1. Touch ; then **Gallery** to open your photo gallery.
- 2. Select the **Camera** album, then touch a video.

| Тір                                                               |
|-------------------------------------------------------------------|
| Videos have a $\blacktriangleright$ (play) icon and photos don't. |

3. Touch ► (play), select the app you want to use to play the video, then touch **Always** (to make the app your default player) or **Just once** (to use the app one time).

### EDIT PHOTOS

- 1. Touch <sup>(iii)</sup>, then **<sup>[III]</sup> Gallery**.
- 2. Touch the photo you want to edit, touch i, then Edit.

| Complete action using |           |  |  |  |  |
|-----------------------|-----------|--|--|--|--|
| Photo Editor          |           |  |  |  |  |
| Photos                |           |  |  |  |  |
| Always                | Just once |  |  |  |  |

- 3. Select which photo editor you want to use, if needed.
- 4. Use the available options to edit your photo.

INSIGNIA

### SHARE PHOTOS OR VIDEOS

- 1. Touch 🕮, then 🖾 Gallery.
- 2. Select the photo or video you want, then touch  $\leq$  .

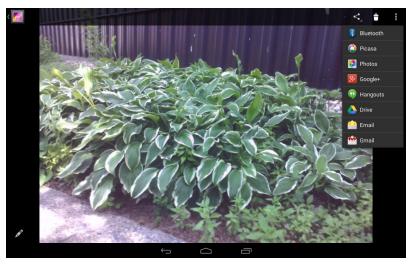

3. Touch the program you want to use to share the photo or video.

#### Note

If you shared a photo or video before, the program you used has an easy-access icon next to the share button.

4. Follow the on-screen prompts to send your photo or video.

# Listen to music

Learn how to control your audio playback and create a playlist.

### CONTROL PLAYBACK

- 1. Touch 🕮, then touch 🖲 Music.
- 2. Touch the category you want to open (**Artists**, **Albums**, **Songs**, or **Playlists**), then select a song to start playback.

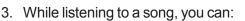

- Touch ≒ to select songs from the list.
- Touch  $\rightarrow$  to turn shuffle on or off.
- Touch to cycle through repeat mode, which include: Repeating all songs, Repeating current song, or Repeat is off.
- Touch **II** to pause and ► to resume playback.
- Drag the progress bar to the playback point you want.

#### Note

For more audio options, touch and hold a song title in the list. You can:

- Play
- Add to playlist
- Remove from playlist
- Delete
- Search

### CREATE A PLAYLIST

- 1. Touch <sup>(iii)</sup>, then touch **O** Music.
- 2. Find a song that you want to add, touch and hold the title, then touch Add to playlist.
- 3. Select an existing or new playlist you want to add the song to.

# Manage storage space

Learn how to keep your tablet running at peak efficiency by managing your storage space.

INSIGNIA

### VIEW STORAGE SPACE

- 1. On the home screen, touch (1), then 🕸 Settings.
- 2. Under *DEVICE*, touch **Storage**.

|             |                                          | 🗢 🛢 9:17 |
|-------------|------------------------------------------|----------|
| < 🔯 Storage |                                          | E        |
|             | INTERNAL STORAGE                         |          |
|             |                                          |          |
|             | Total space<br>16.00GB                   |          |
|             | Available<br>11.5468                     |          |
|             | OS<br>4.226B                             |          |
|             | Apps (app data & media content)<br>250MB |          |
|             | Pictures, videos                         |          |
|             | Audio (music, ringtones, podcasts, etc.) |          |
|             | Cached data                              |          |
|             | Misc.<br>17.54MB                         |          |
|             | SD CARD                                  |          |
|             |                                          |          |
|             |                                          |          |

### CLEAR APP CACHE AND DATA

- 1. On the home screen, touch (1), then 🕸 Settings.
- 2. Under *DEVICE*, touch **Apps**.

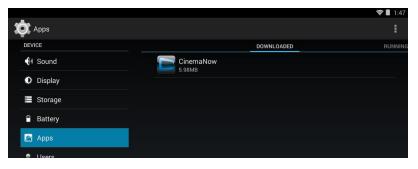

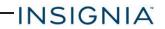

3. Touch the app that has cache or data you want to clear.

|              |                                                   |        |             | ₹ 92 |
|--------------|---------------------------------------------------|--------|-------------|------|
| ( 🎝 App info |                                                   |        |             |      |
|              | CinemaNow<br>version 2.0.0.68                     |        |             |      |
|              | Force stop                                        |        | Uninstall   |      |
|              | Show notifications                                |        |             |      |
|              | STORAGE                                           |        |             |      |
|              | Total                                             |        | 6.11M       |      |
|              | App                                               |        |             | 3    |
|              | Data                                              |        | 212K        | 3    |
|              |                                                   |        | Clear data  |      |
|              | CACHE                                             |        |             |      |
|              | Cache                                             |        | 40.00K      | 3    |
|              |                                                   |        | Clear cache |      |
|              | LAUNCH BY DEFAULT                                 |        |             |      |
|              | No defaults set.                                  |        |             |      |
|              |                                                   |        |             |      |
|              | PERMISSIONS                                       |        |             |      |
|              | This app can access the following on your tablet: |        |             |      |
|              |                                                   |        |             |      |
|              | t)                                                | $\Box$ |             |      |

4. Touch **Clear cache** to clear the app's cache. OR

Touch Clear data, then touch OK to clear the data.

| ⚠ Delete app data?                                                                                            |    |  |  |
|----------------------------------------------------------------------------------------------------|----|--|--|
| All this app's data will be deleted permanently. This includes all files, settings, accounts, databases, etc. |    |  |  |
| Cancel                                                                                                    | ок |  |  |

### UNINSTALL APPS

- 1. Touch 🕮, then 🍄 Settings.
- 2. Under DEVICE, touch Apps.

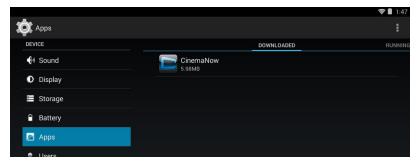

www.insigniaproducts.com

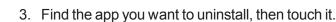

|              |                                      |              |        |             |         | 🗢 🛛 9:23 |
|--------------|--------------------------------------|--------------|--------|-------------|---------|----------|
| < 🔯 App info |                                      |              |        |             |         |          |
|              | CinemaNow<br>version 2.0.0.68        |              |        |             |         |          |
|              | Force sto                            | pp.          |        | Uninstall   |         |          |
|              | Show notifications                   |              |        |             |         |          |
|              | STORAGE                              |              |        |             |         |          |
|              | Total                                |              |        |             | 6.11MB  |          |
|              | Арр                                  |              |        |             | 5.90MB  |          |
|              | Data                                 |              |        |             | 212KB   |          |
|              |                                      |              |        | Clear data  |         |          |
|              | CACHE                                |              |        |             |         |          |
|              | Cache                                |              |        |             | 40.00KB |          |
|              |                                      |              |        | Clear cache |         |          |
|              | LAUNCH BY DEFAULT                    |              |        |             |         |          |
|              | No defaults set.                     |              |        |             |         |          |
|              |                                      |              |        |             |         |          |
|              | PERMISSIONS                          |              |        |             |         |          |
|              | This app can access the following on | your tablet: |        |             |         |          |
|              |                                      |              |        |             |         |          |
|              |                                      | Ĵ            | $\Box$ |             |         |          |

4. Touch Uninstall.

INSIGNIA

| ce stop |                    |                  | Uninstall  |  |
|---------|--------------------|------------------|------------|--|
|         | 营 CinemaNo         | 🔄 CinemaNow      |            |  |
|         | Do you want to uni | nstall this app? |            |  |
|         | Cancel             | ок               |            |  |
|         |                    |                  | Clear data |  |

5. Touch **OK** to uninstall the app.

# • You cannot remove pre-installed

applications.

### FREE UP STORAGE SPACE

If your tablet is low on storage space, try the following:

- Clear your Internet browser's temporary files and browser history. See your browser's online help for more information.
  - Note: If you use Google Chrome<sup>™</sup>, see <u>Clear app cache and data (on page 50)</u>.
- Move files such as pictures, videos, or music to a microSD<sup>™</sup> memory card or a computer.
- Move apps to a microSD memory card if they will run there.

### **RESET TO DEFAULT SETTINGS**

#### Note

To restart your tablet without removing your stored data or customized settings, see **Restart your tablet (on page 10)**.

- 1. Connect your tablet to a power outlet.
- 2. On the home screen, touch 😳, then 🍄 Settings.
- 3. Under *PERSONAL*, touch **Backup & reset**.
- 4. Touch Factory data reset, then Reset tablet.
- 5. Wait for your tablet to reset, then go through the initial setup again. See <u>Turn on your</u> tablet for the first time (on page 9) for more information.

# Troubleshooting

### What should I do if the display freezes or does not respond?

- Press and hold the O button for 10 seconds to turn off your tablet, then turn it back on.
- Use a paper clip to press Reset on the back of your tablet.

### What should I do if I cannot turn on my tablet?

• Connect the charger and check the battery level on the screen. Make sure that the battery is fully charged. If the battery is too low, your tablet will not turn on. Connect your tablet to the power adapter and fully charge the battery.

#### Can I open Microsoft Office and PDF files on my tablet?

• You can purchase and download third party applications to read these files.

### What should I do if my tablet won't recognize the microSD™ card?

- Make sure that you have inserted a certified microSD card.
- Make sure that you have inserted a microSD card correctly and securely.
- With the micoSD card inserted, turn off your tablet, then turn it back on.
- Make sure that you are attempting to view your files in the correct location on your tablet. Go to a file management app, such as the Gallery app, to view your files.

#### What should I do if I can't access the web?

- Check the wireless signal indicator in the status bar at the top of the screen. If there is no signal, you are not connected.
- Make sure that Wi-Fi is turned on. See <u>Connect to a Wi-Fi network (on page 28)</u>.
- Make sure that you select the right network and enter the correct password. See <u>Connect</u> to a Wi-Fi network (on page 28).

#### What should I do if there is no sound coming from my tablet?

• If listening through headphones, unplug and reconnect your headphones. Make sure that the connector is pushed in all the way.

 If listening through your tablet's speakers, unplug any devices connected to the headphone jack.

- The volume may be muted or set too low. Increase the volume setting. See <u>Adjust the</u> volume (on page 11).
- Check the software volume in Settings. See Adjust system sounds (on page 25).

### Why is the actual storage less than storage in the specification?

• Your tablet has the full amount of storage listed in the specification. However, some of this space is used for system applications and data files.

# Maintenance

INSIGNIA

- Keep your tablet dry.
- Avoid exposing your tablet to extreme hot or cold temperatures.
- Avoid placing your tablet close to lit cigarettes, open flames, or any heat source.
- Do not drop, knock, or shake your tablet. Rough handling may break internal circuit boards.
- Keep your tablet in a clean and dust-free place.

**Disclaimer:** Best Buy does not recommend the use of any ammonia or alcohol-based cleaners on the LCD screen or plastic casing. Some chemical cleaners have been reported to damage the screen or display case. Best Buy will not be liable for damage resulting from the use of any ammonia or alcohol-based cleaners.

# **Specifications**

Specifications are subject to change without notice.

| Dimensions<br>(W × H × D)         6.8 × 10.2 × .5 in. (17.4 × 26.1 × 1.2 cm)           Weight         1.4 lbs. (0.6 kg)           Screen size         10.1-inches diagonal           Aspect ratio         16:10           Screen resolution         1280 × 800 |
|----------------------------------------------------------------------------------------------------|
| Screen size10.1-inches diagonalAspect ratio16:10                                                                                                    |
| Aspect ratio 16:10                                                                                                    |
|                                                                                                    |
| Screen resolution 1280 x 800                                                                                                    |
|                                                                                                    |
| Pixel-per-inch (PPI) 149                                                                                                    |
| CPU Quad-core Cortex A9 1.6 Ghz<br>processor                                                                                                    |
| Power supply 5V/2A                                                                                                    |
| Power consumption 10W                                                                                                    |
| RAM 1 GB                                                                                                    |
| Internal memory 16 GB                                                                                                    |
| microSD <sup>™</sup> memory<br>card Up to 32 GB                                                                                                    |
| Camera 2MP Front, 5MP Back (auto focus)                                                                                                    |

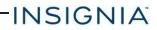

| Maximum video capture resolution | 480p                                                |
|----------------------------------|-----------------------------------------------------|
| Operating system                 | Android 4.4                                         |
| USB port                         | Micro USB                                           |
| Wi-Fi                            | 802.11a/b/g/n                                       |
| Bluetooth                        | Bluetooth 4.0                                       |
| Battery                          | 3.7V @ 7000 mAh rechargeable<br>lithium-ion polymer |

# Customer support

For more help, see Troubleshooting (on page 53).

To contact customer service, call 1-877-467-4289. Your tablet model number is: **NS-15AT10** 

# Safety information

- 1. Read these instructions.
- 2. Keep these instructions.
- 3. Heed all warnings.
- 4. Follow all instructions.
- 5. Do not use this product near water. Do not touch your device with wet hands.
- 6. Clean only with dry cloth.
- 7. Do not block any ventilation openings. Install in accordance with the manufacturer's instructions.
- 8. Do not install near any heat sources such as radiators, heat registers, stoves, or other apparatus (including amplifiers) that produce heat.
- 9. Do not expose the device to direct sunlight.
- 10. Protect the power cord from being walked on or pinched particularly at plugs, convenience receptacles, and the point where they exit from the product.
- 11. Only use attachments/accessories specified by the manufacturer.
- 12. Unplug this device during lightning storms or when unused for long periods of time.
- 13. To reduce the risk of fire or electric shock, do not expose this device to rain, moisture, dripping, or splashing.
- 14. Do not crush or puncture the product. Avoid exposing the device to high external pressure. Do not operate the device in a very cold or very hot temperature, such as in cold weather or in an un-air-conditioned motor vehicle during intense heat.
- 15. Do not remove the cover or back to reduce the risk of electric shock. There are no userserviceable parts inside. Refer servicing to qualified personnel.

- 16. Do not place the device on an unstable cart, stand, tripod, bracket, or table. The unit may fall, resulting in possible damage or injury.
- 17. To prevent hearing damage, do not use the headphones at a high volume.
- 18. Never place heavy or sharp objects on the LCD panel or device.
- 19. Only use the AC adapter included with the device. Using any other adapter will void your warranty.

# Legal notices

INSIGNIA

Android, Google, Google Play, Gmail and other marks are trademarks of Google, Inc.

### FCC Warning

This device complies with Part 15 of the FCC Rules. Operation is subject to the following two conditions:

- 1. this device may not cause harmful interference, and
- 2. this device must accept any interference received, including interference that may cause undesired operation.

### FCC Part 15

This equipment has been tested and found to comply with the limits for a Class B digital device, pursuant to part 15 of the FCC Rules. These limits are designed to provide reasonable protection against harmful interference in a residential installation. This equipment generates, uses and can radiate radio frequency energy and, if not installed and used in accordance with the instructions, may cause harmful interference to radio communications. However, there is no guarantee that interference will not occur in a particular installation. If this equipment does cause harmful interference to radio or television reception, which can be determined by turning the equipment off and on, the user is encouraged to try to correct the interference by one or more of the following measures:

- Reorient or relocate the receiving antenna.
- Increase the separation between the equipment and receiver.
- Connect the equipment into an outlet on a circuit different from that to which the receiver is connected.
- Consult the dealer or an experienced radio/TV technician for help.

### Warning:

Changes or modifications not expressly approved by the party responsible for compliance with the FCC Rules could void the user's authority to operate this equipment.

### Note:

The manufacturer is not responsible for any radio or TV interference caused by unauthorized modifications to this equipment. Such modifications could void the user's authority to operate the equipment.

### **RSS-Gen & RSS-210 Statement**

This device complies with Industry Canada licence-exempt RSS standard(s).

Operation is subject to the following two conditions: (1) this device may not cause interference, and (2) this device must accept any interference, including interference that may cause undesired operation of the device.

Le présent appareil est conforme aux CNR d'Industrie Canada applicables aux appareils radio exempts de licence. L'exploitation est autorisée aux deux conditions suivantes: (1) l'appareil ne doit pas produire de brouillage, et (2) l'utilisateur de l'appareil doit accepter tout brouillage radioélectrique subi, même si le brouillage est susceptible d'en compromettre le fonctionnement. (i)the device for operation in the band 5150-5250MHZ is only for indoor use to reduce the potential for harmful interference to co-channel mobile satellite systems;

(i) l'appareil pour fonctionner dans la bande 5150-5250MHZ est uniquement pour un usage intérieur afin de réduire les risques d'interférence nuisible aux systèmes mobiles par satellite cocanal;

(ii) the maximum antenna gain permitted for devices in the band 5725-5825 MHz shall comply with the e.i.r.p. limits specified for point-to-point and non point-to-point operation as appropriate;

(ii) le gain d'antenne maximal autorisé pour les dispositifs fonctionnant dans la bande 5725-5825 MHz doivent respecter le pire limites spécifiées pour le point-à-point et l'exploitation non point à point, le cas échéant;

(iii)User should also be advised that hight-power radars are allocated as primary users(i.e. priority users) of the bands 5250-5350 MHz and that these radars could cause interference and/or to LE-LAN device;

(iii) L'utilisateur doit également être informé que les radars hight-puissance sont désignés comme utilisateurs principaux (à savoir les utilisateurs prioritaires) des bandes 5250-5350 MHz et que ces radars pourraient cause des interférences et / ou à l'appareil LE-LAN;

### **RSS-102 Statement**

This equipment complies with Industry Canada radiation exposure limits set forth for an uncontrolled environment.

Cet équipement est conforme à l'exposition aux rayonnements Industry Canada limites établies pour un environnement non contrôlé.

### Specific Absorption Rate (SAR) Certification Information

Your wireless mobile device is a radio transmitter and receiver. It is designed and manufactured not to exceed the exposure limits for Radio Frequency (RF) energy set by the Federal Communications Commission (FCC) of the U.S. Government.

These FCC RF exposure limits are derived from the recommendations of two expert organizations: The National Council on Radiation Protection and Measurement (NCRP) and the Institute of Electrical and Electronics Engineers (IEEE). In both cases, the recommendations were developed by scientific and engineering experts drawn from industry, government, and academia after extensive reviews of the scientific literature related to the biological effects of RF energy. The RF exposure limit set by the FCC for wireless mobile devices employs a unit of measurement

known as the Specific Absorption Rate (SAR). The SAR is a measure of the rate of absorption of RF energy by the human body expressed in units of watts per kilogram (W/kg). The FCC requires wireless devices to comply with a safety limit of 1.6 watts per kilogram (1.6 W/kg).

The FCC SAR limit incorporates a substantial margin of safety to give additional protection to the public and to account for any variations in measurements.

SAR tests are conducted using standard operating positions accepted by the FCC with the mobile device transmitting at its highest certified power level in all tested frequency bands. Although the SAR is determined at the highest certified power level, the actual SAR level of the mobile device while operating can be well below the maximum reported value. This is because the mobile device is designed to operate at multiple power levels so as to use only the power required to reach the network. In general, the closer you are to a wireless base station antenna, the lower the power output of the mobile device.

Before a new model mobile device is available for sale to the public, it must be tested and certified to the FCC that it does not exceed the SAR limit established by the FCC. Tests for each model mobile device are performed in positions and locations (e.g. near the body) as required by the FCC.

By typical operations, this mobile device has been tested and meets FCC SAR guidelines. Use of other accessories may not ensure compliance with FCC RF exposure guidelines. The FCC has granted an Equipment Authorization for this mobile device with all reported SAR levels evaluated as in compliance with the FCC RF exposure guidelines.

SAR information on this and other model mobile devices can be accessed online on the FCC's website through http://transition.fcc.gov/oet/rfsafety/sar.html. To find information that pertains to a particular model mobile device, this site uses the mobile device FCC ID number, which is usually printed somewhere on the case of the mobile device.

Once you have the FCC ID number for a particular mobile device, follow the instructions on the website and it should provide values for typical or maximum SAR for a particular mobile device. Additional SAR information can also be obtained at http://www.fcc.gov/encyclopedia/specific-absorption-rate-sar-cellular-telephones.

### **IFETEL Statement**

La operación de este equipo está sujeta a las siguientes dos condiciones:

- 1. es posible que este equipo o dispositivo no cause interferencia perjudicial y
- 2. este equipo debe aceptar cualquier interferencia, incluyendo la que pueda causar su propia operación no deseada.

# **One-Year Limited Warranty**

### **Definitions:**

The Distributor\* of Insignia branded products warrants to you, the original purchaser of this new Insignia-branded product ("Product"), that the Product shall be free of defects in the original manufacturer of the material or workmanship for a period of one (1) year from the date of your purchase of the Product ("Warranty Period").

For this warranty to apply, your Product must be purchased in the United States or Canada from a Best Buy branded or Future Shop branded retail store or online at <u>www.bestbuy.com</u>, <u>www.bestbuy.ca</u>, or <u>www.futureshop.ca</u> and is packaged with this warranty statement.

#### How long does the coverage last?

The Warranty Period lasts for 1 year (365 days) from the date you purchased the Product. Your purchase date is printed on the receipt you received with the Product.

### What does this warranty cover?

During the Warranty Period, if the original manufacture of the material or workmanship of the Product is determined to be defective by an authorized Insignia repair center or store personnel, Insignia will (at its sole option): (1) repair the Product with new or rebuilt parts; or (2) replace the Product at no charge with new or rebuilt comparable products or parts. Products and parts replaced under this warranty become the property of Insignia and are not returned to you. If service of Products or parts are required after the Warranty Period expires, you must pay all labor and parts charges. This warranty lasts as long as you own your Insignia Product during the Warranty Period. Warranty coverage terminates if you sell or otherwise transfer the Product.

### How to obtain warranty service?

If you purchased the Product at a Best Buy or Future Shop retail store location, please take your original receipt and the Product to any Best Buy or Future Shop store. Make sure that you place the Product in its original packaging or packaging that provides the same amount of protection as the original packaging. If you purchased the Product from a Best Buy or Future Shop online web site (www.bestbuy.com, www.bestbuy.ca, or www.futureshop.ca), mail your original receipt and the Product to the address listed on the web site. Make sure that you put the Product in its original packaging. To obtain warranty service, in the United States call 1-888-BESTBUY, Canada call 1-866-BESTBUY for Future Shop call 1-800-663-2275. Call agents may diagnose and correct the issue over the phone.

### Where is the warranty valid?

This warranty is valid only in the United States and Canada at Best Buy or Future Shop branded retail stores or websites to the original purchaser of the product in the county where the original purchase was made.

### What does the warranty not cover?

This warranty does not cover:

- Customer instruction/education
- Installation
- Set up adjustments
- Cosmetic damage
- Damage due to weather, lightning, and other acts of God, such as power surges
- Accidental damage
- Misuse
- Abuse
- Negligence
- Commercial purposes/use, including but not limited to use in a place of business or in communal areas of a multiple dwelling condominium or apartment complex, or otherwise used in a place of other than a private home.
- Modification of any part of the Product, including the antenna
- Display panel damaged by static (non-moving) images applied for lengthy periods (burn-in).
- Damage due to incorrect operation or maintenance
- · Connection to an incorrect voltage or power supply
- Attempted repair by any person not authorized by Insignia to service the Product
- Products sold "as is" or "with all faults"
- Consumables, including but not limited to batteries (i.e. AA, AAA, C etc.)
- Products where the factory applied serial number has been altered or removed
- . Loss or Theft of this product or any part of the product
- Display panels containing up to three (3) pixel failures (dots that are dark or incorrectly illuminated) grouped in an area smaller than one tenth (1/10) of the display size or up to five (5) pixel failures throughout the display. (Pixel based displays may contain a limited number of pixels that may not function normally.)

 Failures or Damage caused by any contact including but not limited to liquids, gels or pastes.

REPAIR REPLACEMENT AS PROVIDED UNDER THIS WARRANTY IS YOUR EXCLUSIVE REMEDY FOR BREACH OF WARRANTY. INSIGNIA SHALL NOT BE LIABLE FOR ANY INCIDENTAL OR CONSEQUENTIAL DAMAGES FOR THE BREACH OF ANY EXPRESS OR IMPLIED WARRANTY ON THIS PRODUCT, INCLUDING, BUT NOT LIMITED TO, LOST DATA, LOSS OF USE OF YOUR PRODUCT, LOST BUSINESS OR LOST PROFITS. INSIGNIA PRODUCTS MAKES NO OTHER EXPRESS WARRANTIES WITH RESPECT TO THE PRODUCT, ALL EXPRESS AND IMPLIED WARRANTIES FOR THE PRODUCT. INCLUDING, BUT NOT LIMITED TO, ANY IMPLIED WARRANTIES OF AND CONDITIONS OF MERCHANTABILITY AND FITNESS FOR A PARTICULAR PURPOSE, ARE LIMITED IN DURATION TO THE WARRANTY PERIOD SET FORTH ABOVE AND NO WARRANTIES. WHETHER EXPRESS OR IMPLIED, WILL APPLY AFTER THE WARRANTY PERIOD. SOME STATES, PROVINCES AND JURISDICTIONS DO NOT ALLOW LIMITATIONS ON HOW LONG AN IMPLIED WARRANTY LASTS, SO THE ABOVE LIMITATION MAY NOT APPLY TO YOU. THIS WARRANTY GIVES YOU SPECIFIC LEGAL RIGHTS, AND YOU MAY ALSO HAVE OTHER RIGHTS, WHICH VARY FROM STATE TO STATE OR PROVINCE TO PROVINCE.

### **Contact Insignia:**

INSIGNIA

For customer service please call 1-877-467-4289 www.insigniaproducts.com INSIGNIA is a trademark of Best Buy and its affiliated companies. Registered in some countries. Distributed by Best Buy Purchasing, LLC 7601 Penn Ave South, Richfield, MN 55423 U.S.A. ©2014 Best Buy. All rights reserved. Made in China

1-877-467-4289 (U.S.) www.insigniaproducts.com

INSIGNIA is a trademark of Best Buy and its affiliated companies. Registered in some countries. Distributed by Best Buy Purchasing, LLC 7601 Penn Ave South, Richfield, MN 55423 U.S.A. ©2014 Best Buy. All rights reserved. Made in China. Free Manuals Download Website <u>http://myh66.com</u> <u>http://usermanuals.us</u> <u>http://www.somanuals.com</u> <u>http://www.4manuals.cc</u> <u>http://www.4manuals.cc</u> <u>http://www.4manuals.cc</u> <u>http://www.4manuals.com</u> <u>http://www.404manual.com</u> <u>http://www.luxmanual.com</u> <u>http://aubethermostatmanual.com</u> Golf course search by state

http://golfingnear.com Email search by domain

http://emailbydomain.com Auto manuals search

http://auto.somanuals.com TV manuals search

http://tv.somanuals.com